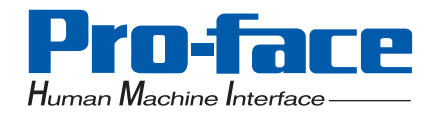

# **Pro-face**

# **Windows XP Embedded**

# **Users Manual**

CF card capacity : 1GB<br>File system : FAT16 File system

Supported language : Japanese version Multi-language version

# **Preface**

<span id="page-1-0"></span>Thank you for purchasing Pro-face's Windows XP Embedded (Hereafter referred to as the "XPE").

Before using the XPE, be sure to read this manual thoroughly to familiarize yourself with the XPE's operation procedures and functions.

<span id="page-1-1"></span>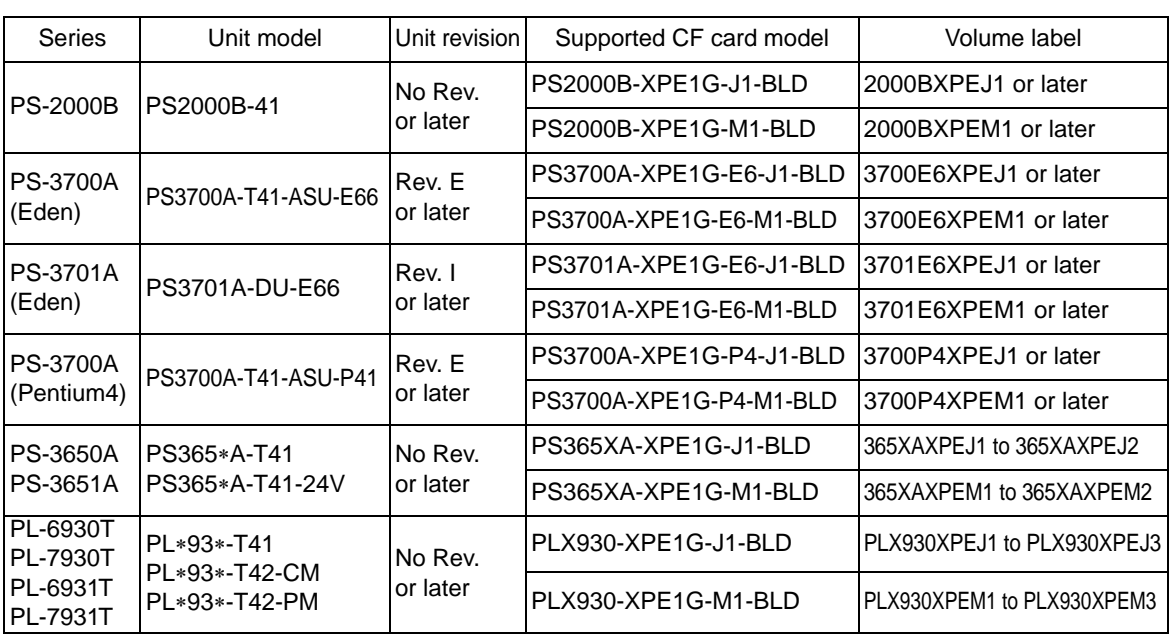

# **Supported Model List**

The last digit of the volume label indicates a version number which corresponds to the software revision.

[\\* The newest manual, Driver and Utility can be downloaded from the Digital Electronics Corporation's homepage.](http://www.pro-face.com/otasuke/)  Also often questions and helpful informations are uploaded as Q&A to Digital Electronics Corporation's homepage. Please refer them to the purpose of usage. http://www.pro-face.com/otasuke/

### **NOTE**

- 1. It is forbidden to copy the contents of this manual in whole, or in part, without the permission of the Digital Electronics Corporation.
- 2. The information in this manual is subject to change without notice.
- 3. This manual was written with care; however, if you should find any error or omissions, please contact Digital Electronics Corporation and inform them of your findings.
- 4. Regardless of the above clause, Digital Electronics Corporation shall not be held responsible for any damages or third-party claims for damages or losses resulting from the use of this product.

© Copyright 2005 Digital Electronics Corporation. All rights reserved.

Windows is a registered trademark of Microsoft Corporation.

All other trademarks and registered trademarks are property of their respective owners.

# **TRADEMARK RIGHTS**

<span id="page-2-0"></span>The company names and product names used in this manual are the trade names, trademarks (including registered trademarks), and service marks of their respective companies. This product omits individual descriptions of each of these rights.

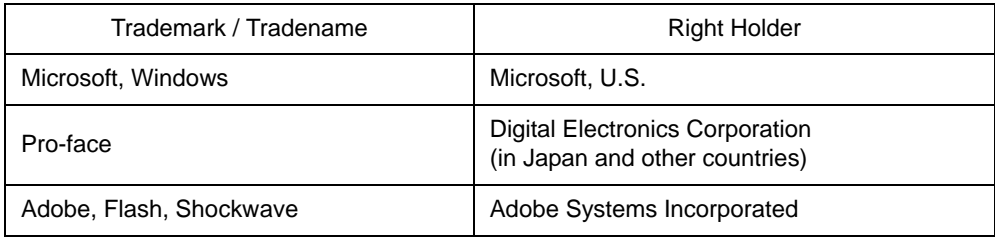

The following terms differ from the abovementioned trade names and trademarks.

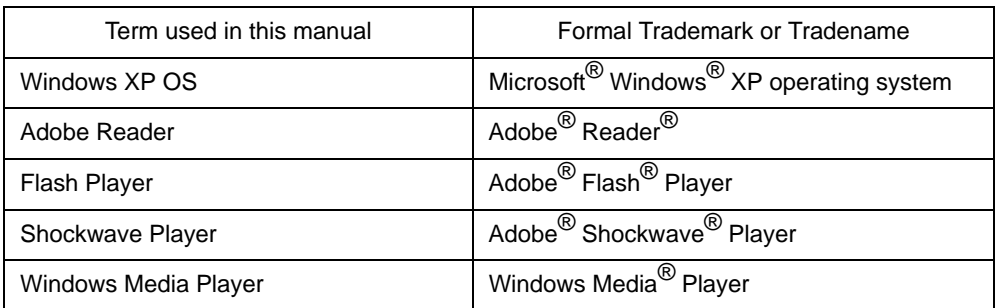

## **How to use this manual**

<span id="page-3-0"></span>This manual makes special mention of XPE's feature and setup method.

For the hardware-related instructions for use, setup methods, and so on, refer to the Instruction guide, which is contained

in this package or IPC (Industrial Personal Computer) Series Hardware Manual.

<span id="page-3-1"></span>For the software-related instructions, setup method of software, and so on, refer to the IPC (Industrial Personal Computer) Series Reference Manual.

# **Information Symbols**

This manual uses the following icons:

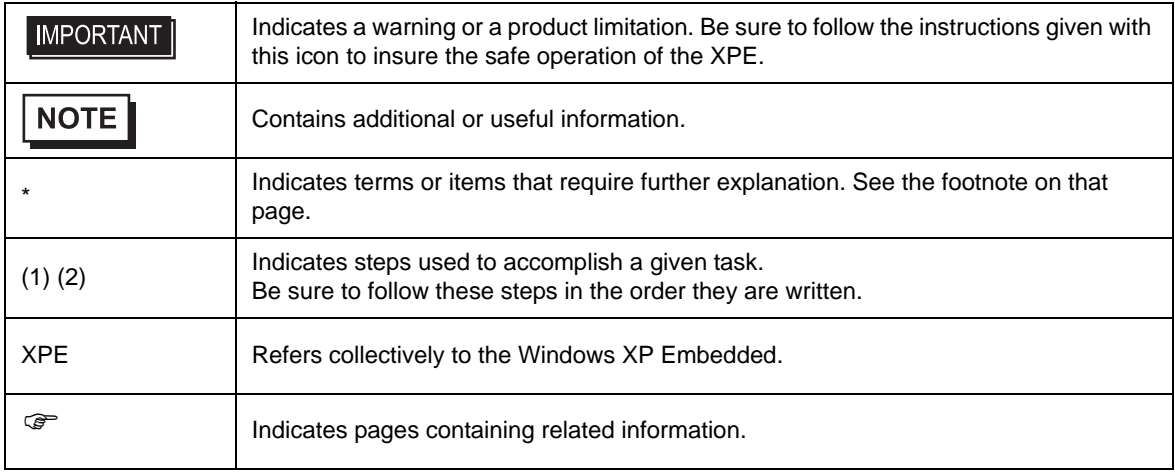

# **Package Contents**

<span id="page-4-0"></span>The following items exclusively for XPE are included in the package. Before using the XPE, please confirm that all items listed here are present.

Windows XP Embedded

User Manual CD (1) End User LicenseAgreement (EULA)(1)

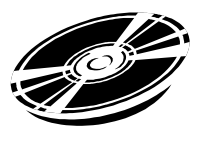

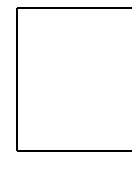

#### About User Manual of the Windows XP Embedded(1)

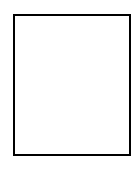

NOTE • PL-6930 and PL-7930 Series Rev.B contain only End User License Agreement (EULA).

- This unit has been carefully packed, with special attention to quality. However, should you find anything damaged or missing, please contact your local XPE distributor immediately.
- The newest manual, Driver and Utility can be downloaded from the Digital Electronics Corporation's homepage.

<http://www.pro-face.com/otasuke/>

# **Table of Contents**

<span id="page-5-0"></span>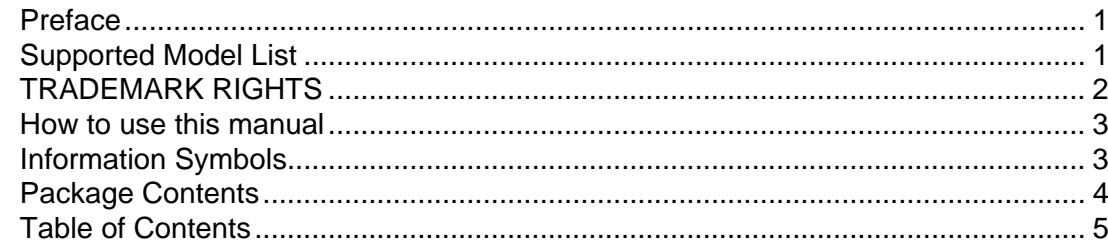

#### Chapter1 Windows XP Embedded

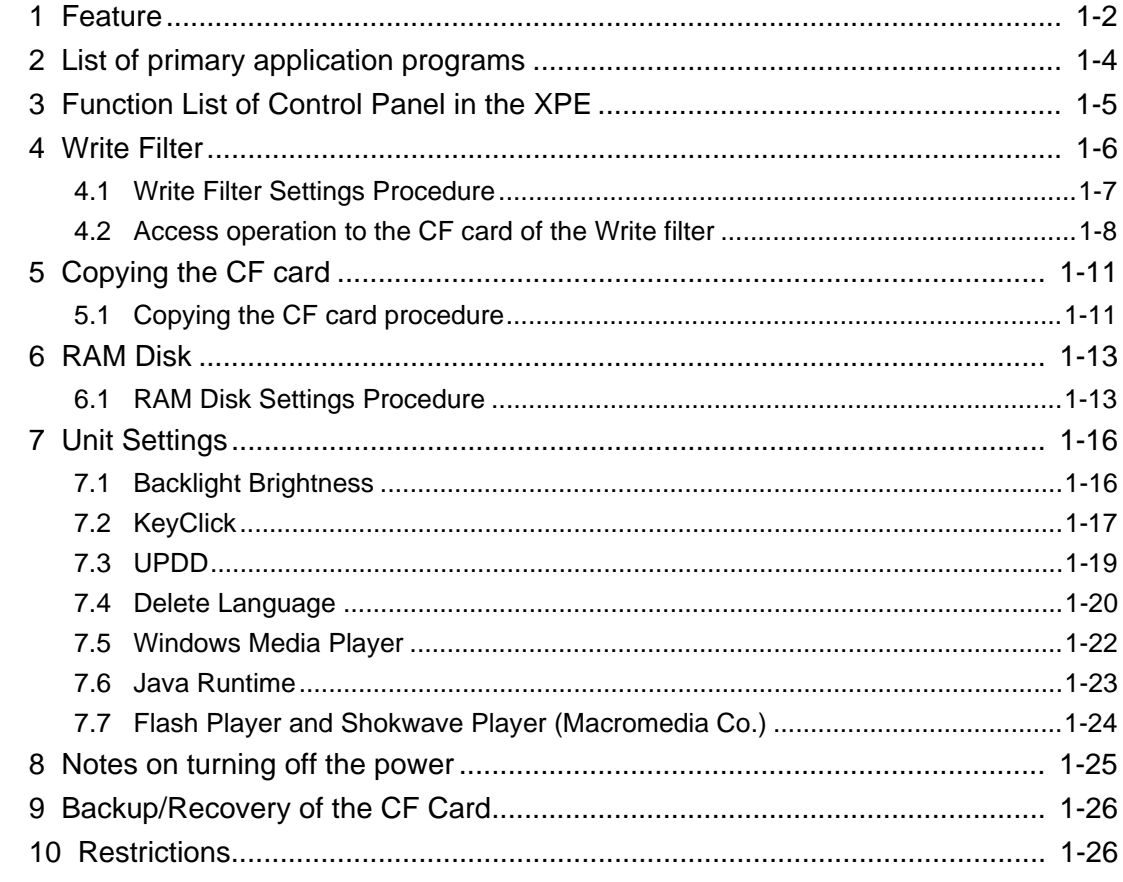

# Chapter2 Troubleshooting

#### ChapterA Appendices

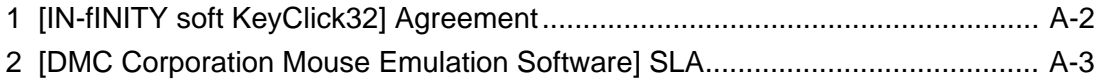

# <span id="page-7-0"></span>1 Windows XP Embedded

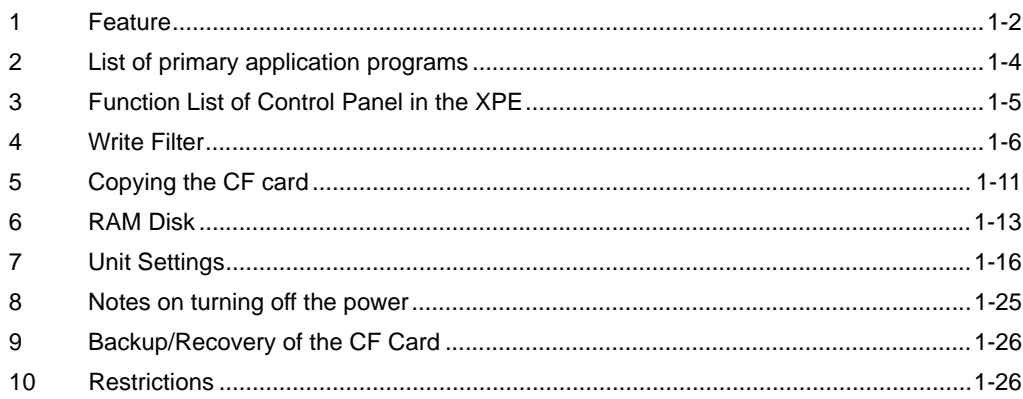

#### <span id="page-8-0"></span>**1 Feature**

The XPE is the component version of the Windows XP operating system and is the operating system which has the discriminative function about an embedded device such as the Write Filter.

The XPE made by Pro-face has the following features.

- The CF card must be connected to the primary master (Disk 0). **IMPORTANT** 
	- Back up the data after installing the required application programs. Data cannot be recovered without backup data.

)["9 Backup/Recovery of the CF Card" \(Page 1-26\)](#page-32-0)

#### **NOTE**

• The newest manual, Driver and Utility can be downloaded from the Digital Electronics Corporation's homepage. <http://www.pro-face.com/otasuke/>

■ Write Filter Function(The function to protect the CF card from writing)

This function protects the CF card from writing.

Be sure the Write Filter is effective to decrease the number of times of writting to CF card. And if the Write Filter function is effective, the operation for shutdown is unnecessary.

)["4 Write Filter" \(Page 1-6\)](#page-12-0)

#### ■ Supporting Multi-language Function (Only for Multi-language XPE)

Multilanguage such as English, Spanish, French, German, Italian,Russian,Chinese, and Taiwanies is supported.

#### **NOTE**

- Japanese XPE does not have this function.
- For deleting unnecessary languages, refer to [7.4 Delete Language]

)["7.4 Delete Language" \(Page 1-20\)](#page-26-0)

#### ■ Supporting Combination Use with HDD Function

Combining with HDD can extend the data area and therefore a large-sized application can be used.

**NOTE** 

• PS-3650A /PS-3651A and PS-3700A/PS-3701A Series do not have this function.

#### Backlight Screen Saver Function

It's the screen saver function that turns ON/OFF the backlight and can extend the backlight's lifetime.

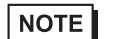

• PS-2000B does not have this function.

■ Installed System Monitor

It enables Error Monitor of the system.

For details, refer to IPC Series Reference Manual.

#### ■ Supporting Touch Panel Driver (UPDD)

The input operation like a mouse is possible with the touch operation.

**NOTE** 

• The UPDD is not installed in PS-2000B before shipment. Please install it if needed. )["7.3 UPDD" \(Page 1-19\)](#page-25-0)

#### ■ Installed KeyClick

It displays the keyboard on a screen and enables the key input from the touch panel.

)["7.2 KeyClick" \(Page 1-17\)](#page-23-0)

#### ■ RAM Disk

Use the RAM Disk to solve the memory leak caused by the Write filter.

RAM Disk will enable to write the data directly into the memory area.

Therefore, the area of the RAM Disk can be used again and again whether the Write filter is enabled or not.

<sup>T</sup> ["6 RAM Disk" \(Page 1-13\)](#page-19-0)

**IMPORTANT** 

• When installing applications, be aware of CF card's available area as shown below.

<Before shipment>

Japanese Version About 430MB

Multilanguage Version About 150MB

\*When using the Multilanguage Version, if the available area is insufficient, delete unnecessary languages.

)["7.4 Delete Language" \(Page 1-20\)](#page-26-0)

#### <span id="page-10-0"></span>**2 List of primary application programs**

The main installed applications before shipment are shown in the table below.

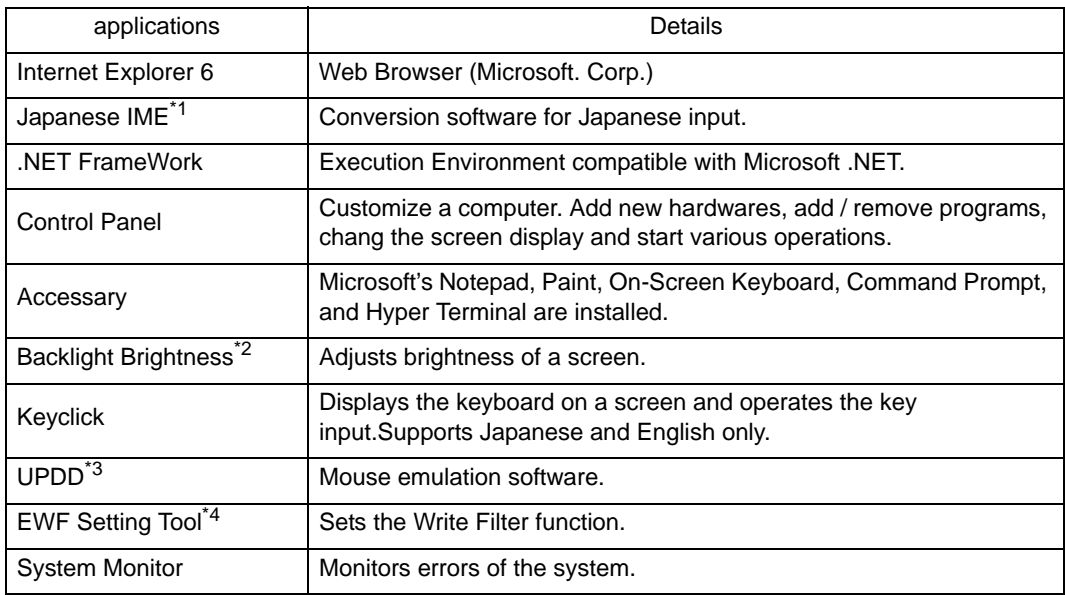

- \*1 Multi-language XPE does not have this function.
- \*2 PS-2000B doesn't have this function.
- \*3 UPDD is not installed in PS-2000B before shipment.
- \*4 Changing the setting requires the administrator's authority.

#### $NOTE$

• Often questions and helpful informations are uploaded as Q&A to Digital Electronics Corporation's homepage. Please refer them to the purpose of usage. <http://www.pro-face.com/otasuke/>

### <span id="page-11-0"></span>**3 Function List of Control Panel in the XPE**

The function and the setting of the Control Panel in the XPE are as below.

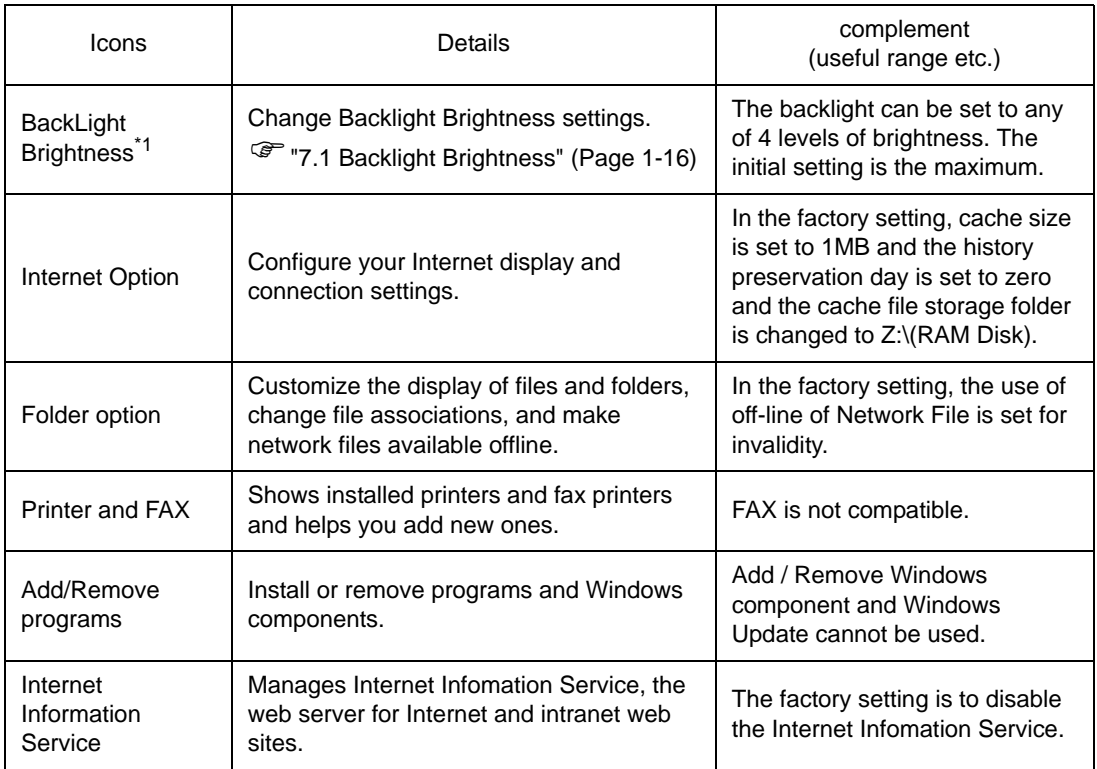

\*1 PS-2000B does not have this function.

### NOTE

• Before each unit settings, disable the Write Filter setting. When the Write Filter is effective, the change is not reflected.

)["4.1 Write Filter Settings Procedure" \(Page 1-7\)](#page-13-0)

#### <span id="page-12-0"></span>**4 Write Filter**

XPE has the Write Filter (The function to avoid writing into HDD or Flash Memory). When the Write Filter is effective, it prevents writing into CF card.

• When data is written in the devices (except CF card) that are not protected by the Write **IMPORTANT** Filter, turning off the power may cause damage of the data.

)["8 Notes on turning off the power" \(Page 1-25\)](#page-31-1)

- To make each setting, add a driver, or change Registry, be sure to disable the Write Filter setting. If the Write Filter setting is enabled, the setting information to OS and so on will be all canceled when OS re-starts. When changing the setting, be sure to disable the Write Filter setting.
- It's not applied to the CF card for writing data, which is used for PCMCIA.

#### <span id="page-13-1"></span><span id="page-13-0"></span>4.1 Write Filter Settings Procedure

When setting the Write Filter, use "EFWSettingTool. exe". This tool has the following function.

- The Write Filter invalid (EWF Disable).
- The Write Filter effective(EWF Enable).
- Change of security ID.

• You have to log on as administrator in order to set the Write Filter. **IMPORTANT** 

**NOTE** 

Be sure the Write Filter is invalid to change the security ID.

- Only when you copy the CF card for starting and install the application program in more than one unit, Changing of security ID becomes effective.
- For the information of the security ID, refer to the "4 Security ID".

)["5 Copying the CF card" \(Page 1-11\)](#page-17-0)

- (1) Select [Designate file name and run] from the [Start] menu and start the following executable file. C:\Proface\EWFSettingTool\EWFSettingTool.exe
- (2) Confirm current setting on the display screen.

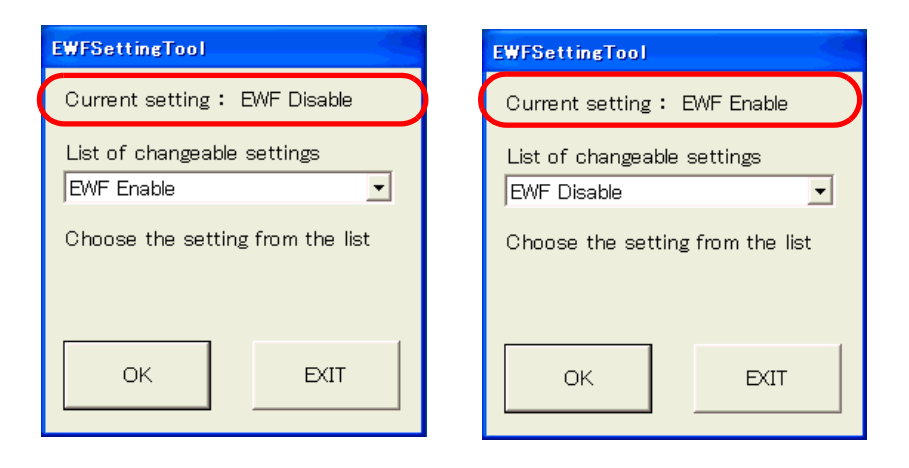

- (3) Choose the setting from the list.
- (4) Click [OK] and end.
	- \* Restart and the contents of change becomes effective.

#### <span id="page-14-0"></span>4.2 Access operation to the CF card of the Write filter

#### ■ When the Write Filter is enabled

- Read: Direct access to CF card
- Write: Access to the memory

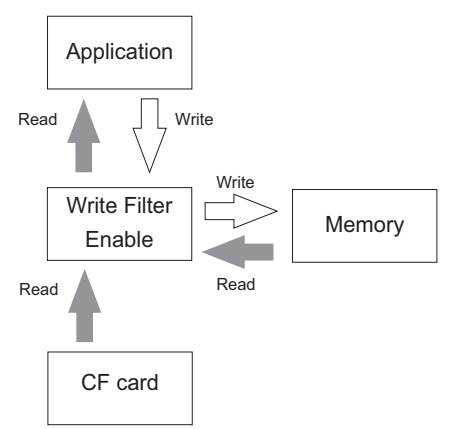

#### **NOTE**

- When the added or changed data is on the memory, the data on the memory precedes.
- The memory leak will be caused, when accessing to the Write Filter enabled CF card. To solve the memory leak caused by the Write filter, refer to the following below.

)["6 RAM Disk" \(Page 1-13\)](#page-19-0)

#### ■ When the Write Filter is disabled

- Read: Direct access to CF card
- Write: Direct access to CF card

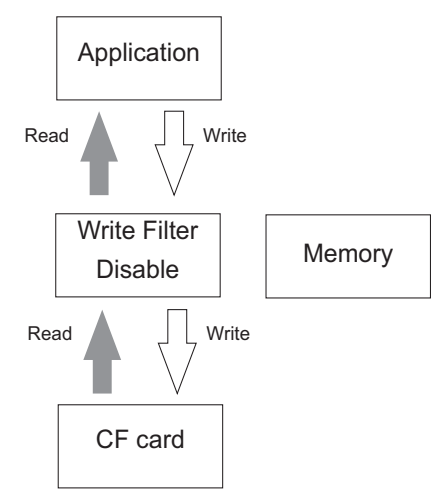

• Turning OFF the power at the time of writing into CF card leads to data damage. When **NOTE** using this unit, use it with the Write Filter effective. Prevention of writing into the CF card is expected to prevent being damaged or prevent the CF card life cycle (Reference: 0°C - 70°C , Writing/Delete Times: 300,000 times per block) from declining as well.

#### ■ Write Filter-related important notes

- If the Write Filter is effective, when writing to the CF card, data is written on the memory. However, even if the written information is deleted in the CF card, the information on the memory cannot be deleted. To delete the information on the memory, it's necessary to restart the system.
- Even if the CF card has a avaiable area, when the memory has no avaiable area, writing data causes the disk's insufficient available area error. And when the memory has a avaiable area and the CF card has no avaiable area, the Writing Error occurs and data cannot be written. When writing data, be sure to check avaiable areas of the CF card and the memory.

Ex.) With the Write Filter effective, when writing 10-MB data,

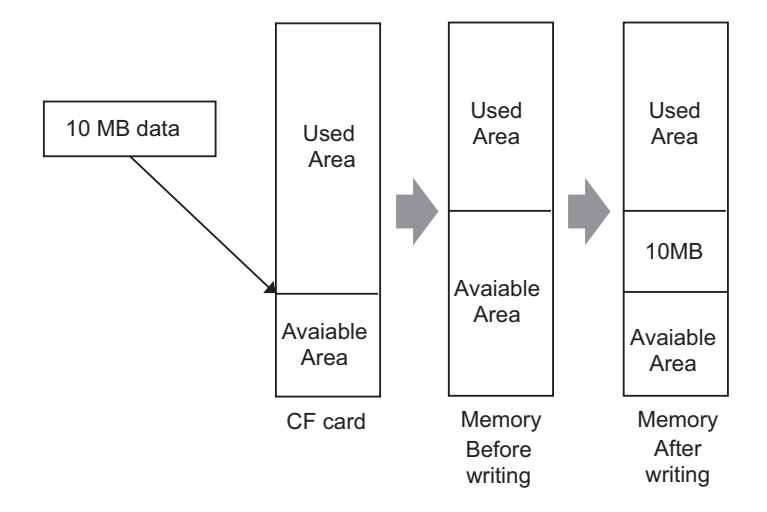

<Conditions to write 10-MB data>

- The appearing avaiable area in the CF card is 10 MB or more
- The memory's available area: 10MB + memory's available area necessary for OS to operate properly.

<State after 10-MB data is written>

- The appearing avaiable area in the CF card decreases by 10 MB.
- The avaiable area in the memory decreases by 10 MB.

<State after 10-MB data is deleted>

- The appearing avaiable area in the CF card returns to the state before 10-MB data is written.
- The avaiable area in the memory does not change from the state when data is written.

• Writing a lot of data into the Write Filter area decreases the available memory. Therefore, during work, it's necessary to refrain from writing into the CF card as much as possible. In order to solve this problem, RAM Disk is installed in XPE made by Pro-face. In the RAM Disk, the area for the specified size can be used as a volatile disk area. Therefore, that area can be used again and again when writing directly into the memory area whether the Write Filter is effective or not. If the RAM Disk becomes a data storage place like Internet Explorer's Cache, it's possible to get the system to operate without changing the available memory volume for a long time. And logging

data etc such as users' applications is one of the data that can use the RAM Disk effectively. For details

<sup><sup>3</sup> ["6 RAM Disk" \(Page 1-13\)](#page-19-0)</sup>

and settings of the RAM Disk, refer to [5 RAM Disk].

#### <span id="page-17-0"></span>**5 Copying the CF card**

When copying the same setting environment of the CF card to multiple panel computers , use the following procedure to copy the CF card.

- **NOTE**
- By not copying the CF card through the following procedure, a CF card with the same security ID will be created. A security ID is a unique ID assigned to each panel computer. Computers that have the same security ID will be recognized as the same computer on the Microsoft Network.

#### <span id="page-17-1"></span>5.1 Copying the CF card procedure

(1) Disable the Write Filter.

When the Write Filter is enable, the security ID cannot be changed.

```
)"4.1 Write Filter Settings Procedure" (Page 1-7)
```
(2) Start "EWFSettingTool. exe" and select "Change Security ID" and click [ok]. (Executable file is "C:\Proface\EWFSettingTool\EWFSettingTool.exe".)

• Changing the setting requires the administrator's authority.**IMPORTANT** 

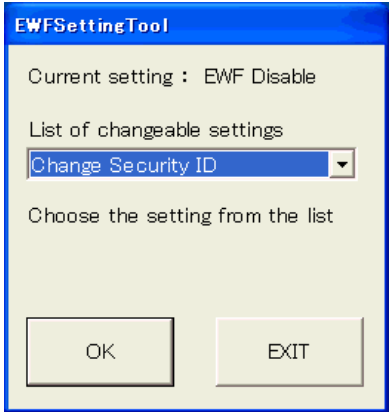

(3) The following dialog box will appear.

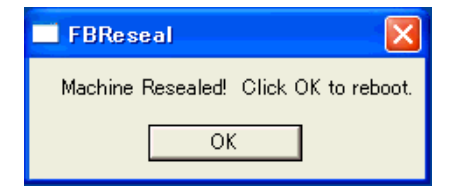

- (4) Click [OK] and the unit is rebooted automatically.
- (5) BIOS is displayed. While BIOS is displayed, press [F2]key or [Delete]key. Turn off the power supply after BIOS setup screen is displayed and copy the CF card.
- (6) Reboot by using the CF card which you have copied. The security ID will be changed during the first reboot.
- It may take a long time to boot but since changing the security ID, do not turn off the **IMPORTANT** power supply.
	- (7) After the security ID is changed, the XPE is restarted automatically.
- After restart, Write Filter becomes enable and it is not necessary to set it again. **NOTE** • When you change the security ID, the MACHINE\_NAME would be changed and therefore the Event Error occurs.

There are no affects for this error.

#### <span id="page-19-0"></span>**6 RAM Disk**

Use the RAM Disk to solve the memory leak caused by the Write filter.

RAM Disk will enable to write the data directly into the memory area.

Therefore, the area of the RAM Disk can be used again and again whether the Write filter is enabled or not.

Refer to the following below for the memory leak caused by the Write filter.

)["4.2 Access operation to the CF card of the Write filter" \(Page 1-8\)](#page-14-0)

If the RAM Disk is used as a data storage area such as for Internet Explorer's cache, it is possible to get the system to operate without changing the available memory volume for a long time.

Logging data such as users' applications is one of the data types that can use the RAM Disk effectively.

<In the factory settings>

Drive Letter: Z

Size: 4MB

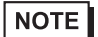

• Do not change the Drive Letter setting.

• Even using the RAM Disk, the memory leek will not be solved completely.

#### <span id="page-19-1"></span>6.1 RAM Disk Settings Procedure

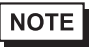

• Before setting the RAM Disk, disable the Write Filter setting. When the Write Filter is effective, the change is not reflected.

)["4.1 Write Filter Settings Procedure" \(Page 1-7\)](#page-13-0)

(1) Start the system in the control panel.

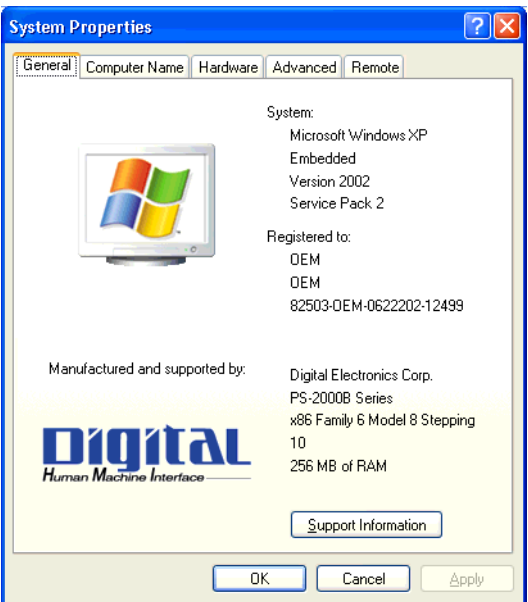

(2) Select the [Hardware] tab and then [Device Manager].

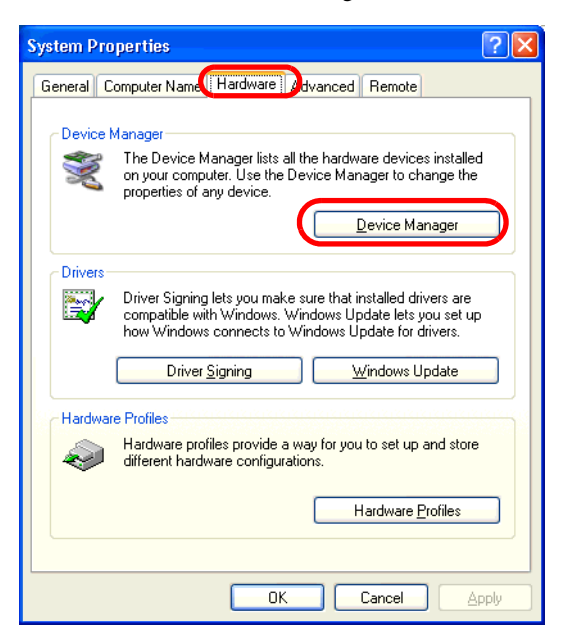

(3) The following dialog box will appear. Click the " +" mark on the left from the [RAM Disk] and doubleclick [Ram disk[QSoft]].

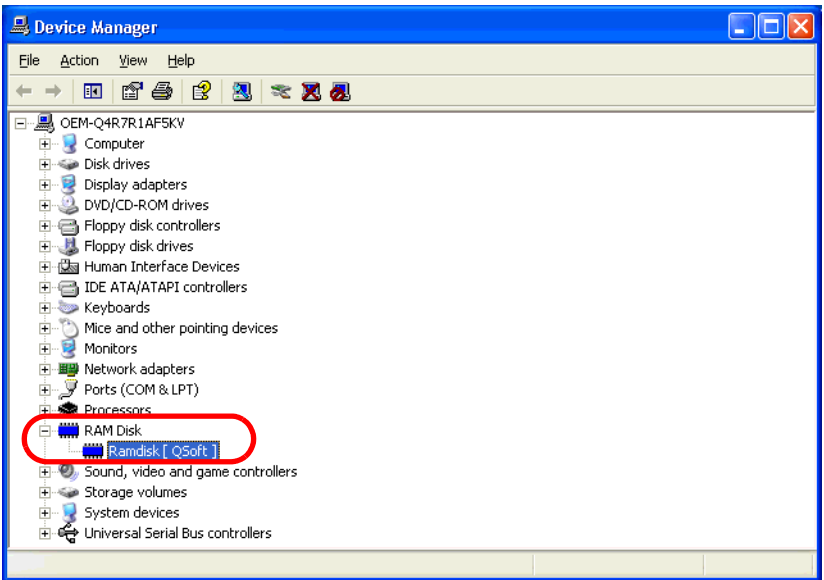

(4) The following dialog box will appear. Select the [Ram Disk Properties] tab.

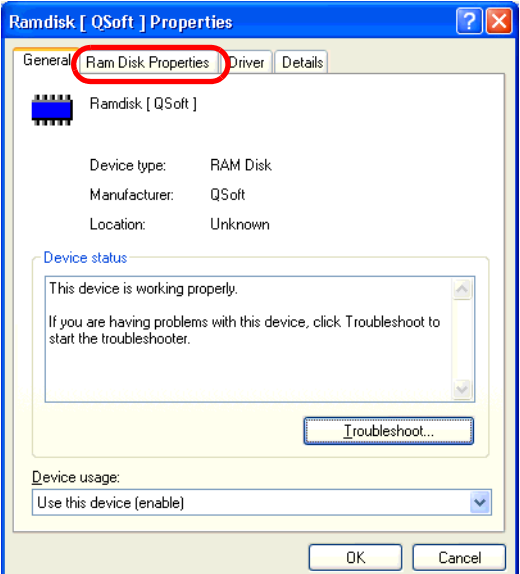

(5) Set a RAM Disk area in [Disk Size].

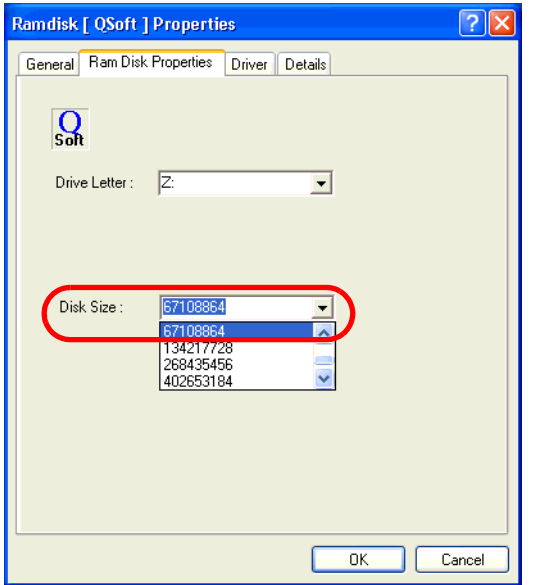

• The maximum value of the RAM Disk area is 67108864. When the value over the max-**IMPORTANT** imum value is set, an error occurs.

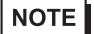

- Do not change the Drive Letter setting.
- (6) Restart the unit.

#### <span id="page-22-0"></span>**7 Unit Settings**

#### <span id="page-22-1"></span>7.1 Backlight Brightness

This tool adjusts the Backlight settings. The backlight can be set to any of 4 levels of brightness.

#### Backlight Settings - Adjustment Procedure

- NOTE
- Before setting the Backlight Brightness, disable the Write Filter setting. When the Write Filter is effective, the change is not reflected.

)["4.1 Write Filter Settings Procedure" \(Page 1-7\)](#page-13-0)

(1) Double click the Control Panel's [Backlight Brightness] icon on the Control Panel.

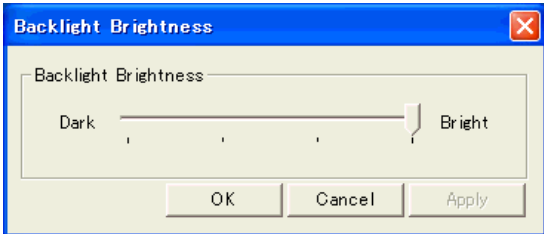

- (2) Select the required level of brightness. (4 levels)
- (3) Click [OK] and end.

**NOTE** 

• PS-2000B does not have this function.

#### <span id="page-23-0"></span>7.2 KeyClick

This is a software keyboard (KeyClick32) of IN-fINITY soft make. Please surely read the License agreement on the appendix before using it.

#### )["1 \[IN-fINITY soft KeyClick32\] Agreement" \(Page A-2\)](#page-38-1)

When changing font size, set the setting referring the following diagram.

- **NOTE**
- Only Japanese and English are supported.

When operating the key input from the touch panel in the language except the above mentioned, use Microsoft's Screen Keyboard.

- It cannot be used for password input when starting this unit.
- It cannot be used for command prompt.

#### ■ KeyClick Settings Procedure

#### **NOTE**

• Before setting the KeyClick, disable the Write Filter setting. When the Write Filter is effective, the change is not reflected.

)["4.1 Write Filter Settings Procedure" \(Page 1-7\)](#page-13-0)

(1) Start as the next. [Start]-->[All program]-->[KeyClick]

(Executable file is C:\Proface\KeyClick\KeyClick.exe)

(2) When changing font size, set the setting referring the following diagram.

• You have to log on as Power User in order to set the KeyClick. **IMPORTANT** 

(1) Click here and display dialog for changing font size.

(2) Click PW and end KeyClick. Restart KeyClick and the contents of change becomes effective.

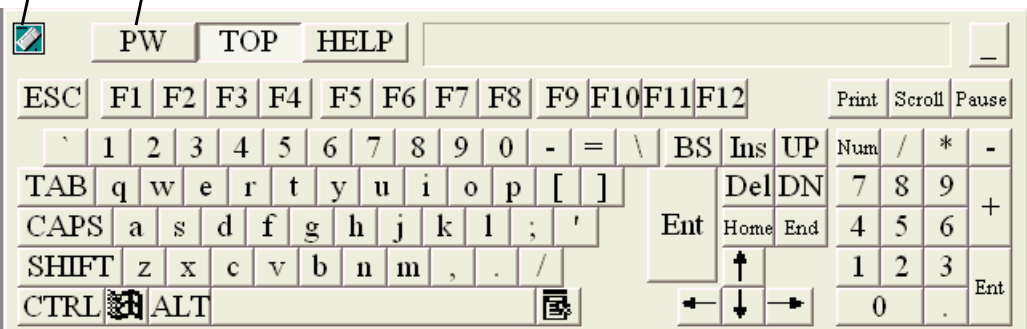

Screen for changing font size.

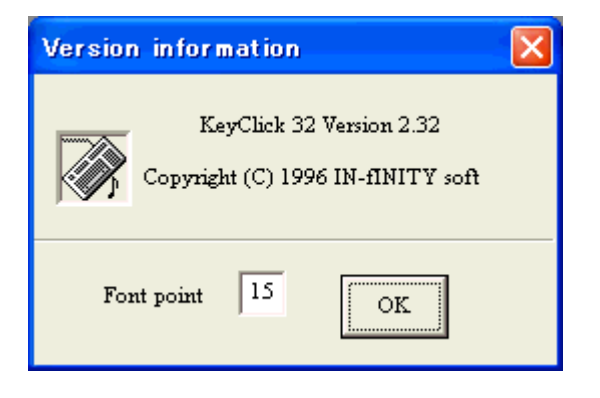

#### <span id="page-25-1"></span><span id="page-25-0"></span>7.3 UPDD

UPDD is the touch panel driver for the mouse emulation (DMC Co. Ltd. make). Before using, be sure to read the license arrangement on the appendix.

)["2 \[DMC Corporation Mouse Emulation Software\] SLA" \(Page A-3\)](#page-39-1)

UPDD is not installed in PS-2000B before shipment. Please install it following the procedure below if needed.

#### **UPDD** Installation procedure

- **NOTE**
- Before installing the UPDD, disable the Write Filter setting. When the Write Filter is effective, the installation is not reflected.

)["4.1 Write Filter Settings Procedure" \(Page 1-7\)](#page-13-0)

(1) Start setup.exe from the folder UPDD in XPE's CD-ROM. Following the Installer's instructions, install the UPDD.

(Executable file is \UPDD\setup.exe in the CD-ROM of the XPE.)

#### Correction procedure for touch point

- (1) Start as the next. [Start]-->[All program]-->[UPDD] and [Calibration]. (Executable file is C:\Program Files\UPDD\TBCALIB.exe)
- (2) Touch the arrow on the screen. Pressing [OK] on the [Confirmation after calibration] dialog box completes the correction.

#### <span id="page-26-0"></span>7.4 Delete Language

When using the Multilanguage version, deleting unnecessary languages can increase the avaiable area of the CF card. The Japanese version doesn't have this function.

• The language that has been deleted once cannot be undone. It's recommended to back **IMPORTANT** it up in advance using the Recovery Tool.

Deleting unnecessary languages procudure is as follows.

#### Delete Language Settings Procedure

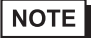

• Before deleting the language, disable the Write Filter setting. When the Write Filter is effective, the change is not reflected.

)["4.1 Write Filter Settings Procedure" \(Page 1-7\)](#page-13-0)

(1) Open [Start]->[Run] and enter the pass as follows: C:\Proface\DeleteLanguage\DelLang.exe. After starting it, the following dialog box will appear.

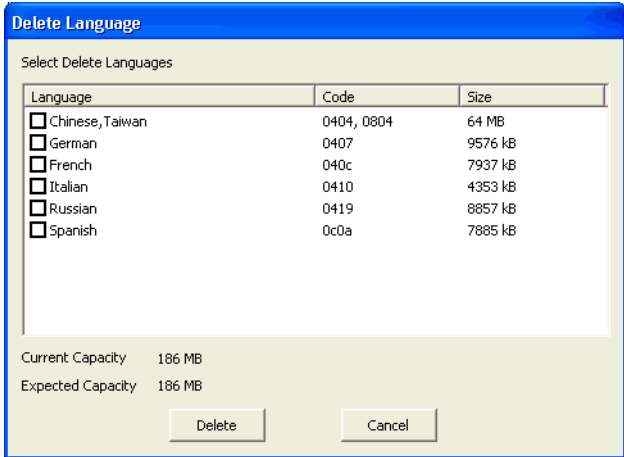

(2) Check the language to delete. (Current Capacity shows the current available capacity. Expected Capacity shows the available area after delete.)

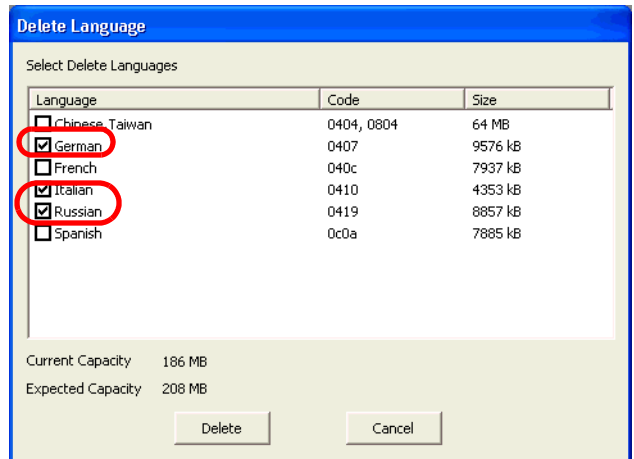

- (3) After checking the available capacity after delete, select the [Delete] button.
- (4) The following dialog box will appear.Click [OK].

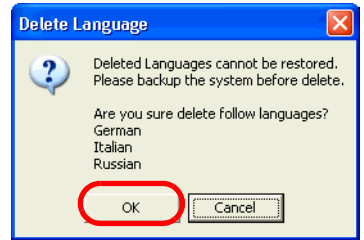

(5) Restart the unit.

#### <span id="page-28-0"></span>7.5 Windows Media Player

It's necessary to download the Windows Media Player.

- NOTE
- The following URL may be changed. For details, please check Sun Microsystems's site.
	- Before installing Windows Media Player, disable the Write Filter setting. When the Write Filter is effective, the installation is not reflected.

)["4.1 Write Filter Settings Procedure" \(Page 1-7\)](#page-13-0)

#### **For Japanese Version**

Download the Japanese version and install referring to the following URL.

http://www.microsoft.com/downloads/details.aspx?displaylang=ja&FamilyID=B446AE53-3759-40CF-80D5-CDE4BBE07999

#### For ML Version

Download the English version and install referring to the following URL. http://www.microsoft.com/downloads/details.aspx?familyid=B446AE53-3759-40CF-80D5- CDE4BBE07999&displaylang=en

In the case of use with language except English, download each language's MUI pack and install referring to the following URL.

http://www.microsoft.com/downloads/details.aspx?FamilyID=02106bdb-b012-4327-96cb-

73937ae00667&DisplayLang=en

#### <span id="page-29-0"></span>7.6 Java Runtime

For Java Runtime, the required Java VM's version differs depending on a user application. Therefore Java Runtime is not installed before shipment. When using Java Runtime with Web terminal so on, be careful with the following things and install following the procedure.

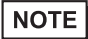

- The following URL may be changed. For details, please check Sun Microsystems's site.
- Before installing Java Runtime, disable the Write Filter setting. When the Write Filter is effective, the installation is not reflected.

)["4.1 Write Filter Settings Procedure" \(Page 1-7\)](#page-13-0)

#### Download procedure

URL:http://java.sun.com/j2se/

From the J2SE 1.4.2 in the Popular Downloads in the URL above, select Download J2SE JRE and download JRE.

Use the Java Runtime with the version corresponding to the used application.

The version which finished a checking of operations is "1.4.2.10".

#### ■ Installation procedure

In order to decrease the capacity of the module to be installed, install on custom mode.

When the language support is unnecessary, install only "Java 2 Runtime Environment".

#### <span id="page-30-0"></span>7.7 Flash Player and Shokwave Player (Macromedia Co.)

These application programs are not installed before shipment. when using them as Web terminal so on, make its environment of the Internet use available and install following the procedure. Please download the latest version for use.

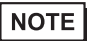

- The following URL may be changed. For details, please check Sun Microsystems's site.
- Before installing Flash Player and Shockwave Player, disable the Write Filter setting. When the Write Filter is effective, the installation is not reflected.

)["4.1 Write Filter Settings Procedure" \(Page 1-7\)](#page-13-0)

#### Download procedure

Install refering the next URL and following the procedure for installation.

• Flash Player

http://www.macromedia.com/shockwave/download/download.cgi?P1\_Prod\_Version=ShockwaveFlash

• Shockwave Player

http://sdc.shockwave.com/shockwave/download/download.cgi?

#### ■ Checking of operations

The version which finished checking of operations is the next.

- Flash Player 8.0.22.0
- Shockwave Player 10.1.0.11

#### <span id="page-31-1"></span><span id="page-31-0"></span>**8 Notes on turning off the power**

In the factory settings, the Write Filter function is set as disable. When data is written in the devices (except CF card) that are not protected by the Write Filter, turning off the power may cause damage of the data.

#### ■ When Write Filter is enabled

It is not necessary to perform the shutdown procedure. Confirm that no data is being written into another device, follow the steps of Safely Remove Hardware, and then turn off the power. However, the OS setting changed and the data written to the CF card during the time will be canceled and lost when the power is turned off.

<How to confirm that no data is being written into another device> Hard Disk : Confirm that the LED of the IPC Series is turned off. USB Device/PCMCIA : Confirm that no data is written on user's applications.

#### ■ When Write Filter is disabled

It is necessary to perform the shutdown procedure. Because the write protection is not enabled, the OS setting changed and the data written to the CF card will be enabled.

#### <span id="page-32-2"></span><span id="page-32-0"></span>**9 Backup/Recovery of the CF Card**

There's the Backup/Recovery Tool for recovery of XPE.

The Backup/Recovery Tool is open in the Pro-face web site only. [\(URL http://www.pro-face.com/\)](http://www.pro-face.com/otasuke/)

For downloading the Backup/Recovery Tool and how to use it, refer to the web site shown above.

The Recovery Tool can be used only when the following conditions are satisfied.

- Only the CF Card made by Pro-face is used.
- Only the XPE CF card made by Pro-face is saved.

#### <span id="page-32-1"></span>**10 Restrictions**

- Help document is not installed.
- Memory used when starting Window XP Embedded is approximately 160 MB in the Japanese version and approximately 130 MB in the Multilanguage version.
- When the memory has 128MB, the XPE cannot be used. Use it with the memory that has 256MB or more.
- The virtual memory function cannot be used. The OS may stop depending on the memory allocation of application software used.
- The function to save Cache in Internet Explorer and Internet Information Service is set as shown below before shipment.
	- Cache File: Minimum Value
	- Internet Information Service: disable
	- Since the cache files are saved on RAM DISK, those files are deleted when you turn off the XPE.

#### **NOTE**

- The fanction of Windows Update is the online support to update Windows automatically and make the system the newest condition. But XPE does not correspond to Microsoft's Windows Update Service. When executing Windows Update on the Internet, a certain update module will fail. Consequentially do not execute installation on the Internet.
	- The large-size application software such as iFIX of SCADA software so on cannot be installed.

# <span id="page-33-0"></span>2 Troubleshooting

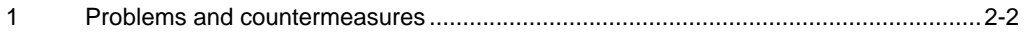

#### <span id="page-34-0"></span>**1 Problems and countermeasures**

• [The newest manual, Driver and Utility can be downloaded from the Digital Electronics Corpora](http://www.pro-face.com/otasuke/)tion's homepage.

[Also often questions and helpful informations are uploaded as Q&A to Digital Electronics Cor](http://www.pro-face.com/otasuke/)poration's homepage.

Please refer them to the purpose of usage. http://www.pro-face.com/otasuke/

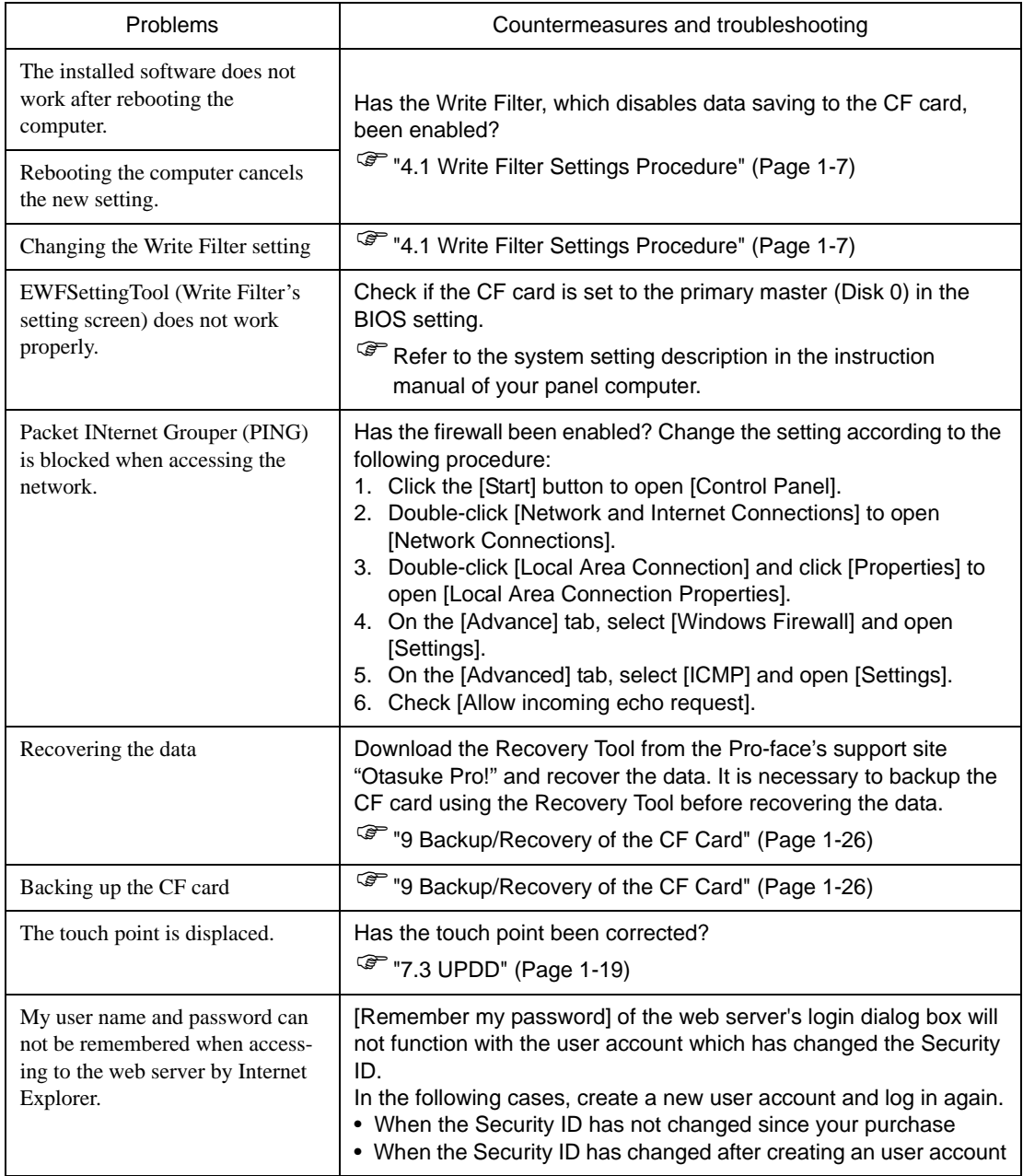

**MEMO** 

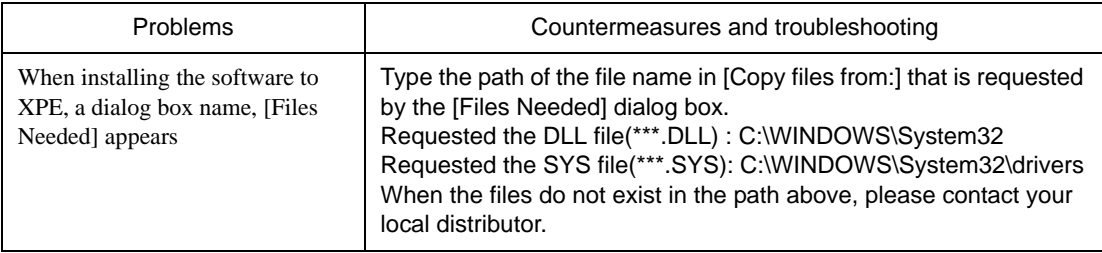

п

# <span id="page-37-0"></span>A Appendices

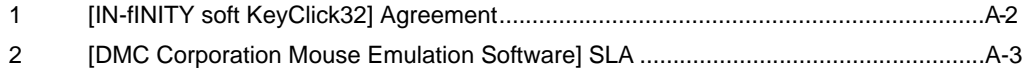

#### <span id="page-38-1"></span><span id="page-38-0"></span>**1 [IN-fINITY soft KeyClick32] Agreement**

#### [IN-fINITY soft KeyClick32] Agreement

Digital Electronics Corporation shall be in no case liable for any loss or damages to you or any third party whatsoever arising from any faulty performance of IN-fINITY soft, nor shall be responsible to correct such error of the software program in question.

#### <span id="page-39-1"></span><span id="page-39-0"></span>**2 [DMC Corporation Mouse Emulation Software] SLA**

#### **[DMC Corporation Mouse Emulation Software(TSC-1310D/DD)] Software License Agreement**

Before unsealing and using this product, please read the following license agreement carefully:This license agreement regarding the following software product (hereinafter called "product") is concluded between you the individual or entity licensing the product (hereinafter called ("licensee") and DMC Co., Ltd. (hereinafter called "DMC"). With unsealing, installing, copying or using the product, the licensee is regarded to agree this contract and the contract is in force. Please confirm and understand this agreement fully in advance. If you do not agree this contract, do not unseal, install, copy or use the software product at all. In such a case, please return the product at an unused state to the place you the licensee purchased it. Your payment will be returned to the licensee.

#### 1.Copyright

The copyright of the software product belongs to Touch-Base, Ltd.

#### 2.License

For the programs included in this product and the documents related to it, DMC grants untransferable nonexclusive license to licensee, which permits use of the product under the following conditions:

- (1) When a licensee does not purchase the license which permits the licensee to use a licensed product and its copy(s) and/or the license which permits use of the product on multiple computers, the licensee is granted the right to use the product on a single computer.
- (2) The licensee can create one copy of the product for archival purposes. For the other purposes, copying the whole or part of the product is strictly prohibited whichever medium you use.
- (3) The licensee shall display the copyright notice and other necessary information which is the same as that for the product on every copy of the product.
- (4) The intangible property right of the product and its copy(s) belong to DMC or the DMC supplier.

#### 3.Term of use

This contract shall maintain its validity from conclusion of the contract to the cancellation by DMC or the license.

#### 4.Termination of the right of use

- (1) The licensee can at any time terminate the right to use the product by expunging or destroying the product and all the copied contents.
- (2) When a licensee contravenes these license contents, DMC can notify the licensee of termination of the right to use the product. In this case, the licensee shall return the product or all the copied contents to DMC within one month.

#### 5.Limited Warranty

- (1) DMC guarantees that 90 days after the licensee purchased the product, neither material nor manufacturing flaws shall be found at the medium where the product has been recorded or stored. If any errors related to the material or manufacturing is recognized when the product is installed, we shall replace the medium used to install the product on the condition that we are notified of it within the guaranteed period.
- (2) DMC shall grant the right to use the product at a state it has been supplied without explicit or implicit guarantee except for replacement of the medium containing product described in the above clause. Further, we do not guarantee that the product is suitable as useful for the licensee's specific purpose of use and that execution of the product is neither interrupted nor an error is found at its execution.
- (3) The responsibility attributable to DMC based on this agreement is limited to replacement of the medium containing the product, and DMC shall not assume any responsibility for the explicit or implicit guarantee including the other legal warranty against a defect and a liability for reparation given from a third party to the licensee regarding the licensee's profit loss caused by the product, damage arising from a special circumstance and the damage against data or intangible property right.

#### 6.License's obligation

The licensee shall recognize that the product shall possess the confidential information or property information including the intangible property right protected by the Copyright Act and shall not take the following actions:

- (1) Use and copying of the product against the terms of the license and disassembling, reverse engineering, and modifying the product.
- (2) Deletion and/or change of display of the intangible property right including the copyright displayedon the medium containing the product.

#### 7.Restrictions on Export

When the product is subjected to the regulation of the Foreign Exchange and Foreign Trade Control Act and the laws and regulations accompanying it and the Export, the licensee shall observe the corresponding laws and regulations and rules.

DMC Co.,Ltd. http://www.dmccoltd.com Hironokougyoudanchi, Hirono-machi, Futaba-gun, Fukushima 979-0401, Japan Phone: +81-240-27-4030 Fax: +81-240-27-4025